Pré-requis : télécharger le logiciel libre Open Office (https://www.openoffice.org/fr/).

Ouvrir Open Office.

1. Page d'accueil

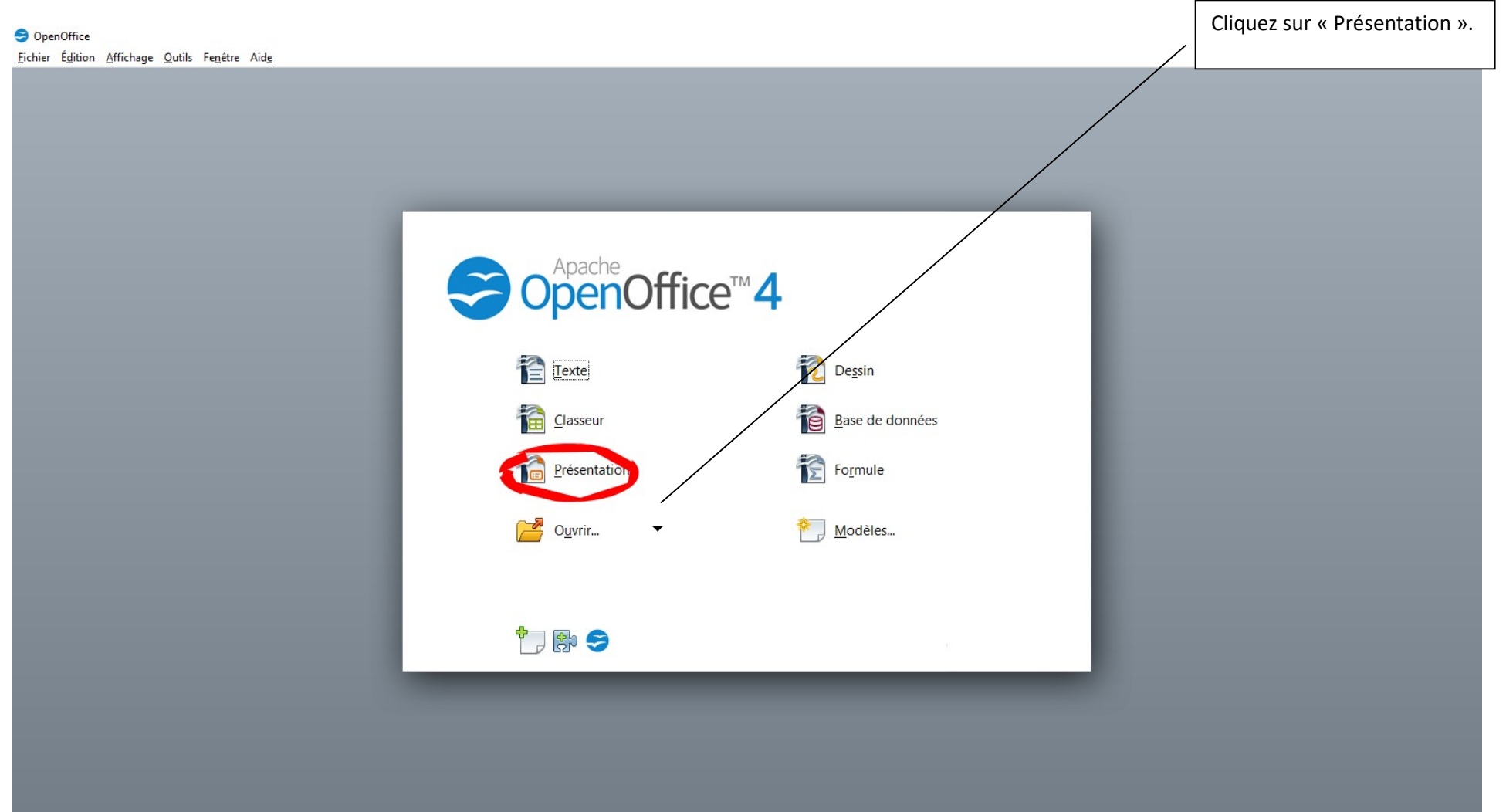

# 2. Insérer une diapositive

#### Deux possibilités :

- Clic droit sur la diapositive puis « Nouvelle diapo »
- Clic sur « insertion » puis « Nouvelle diapo »

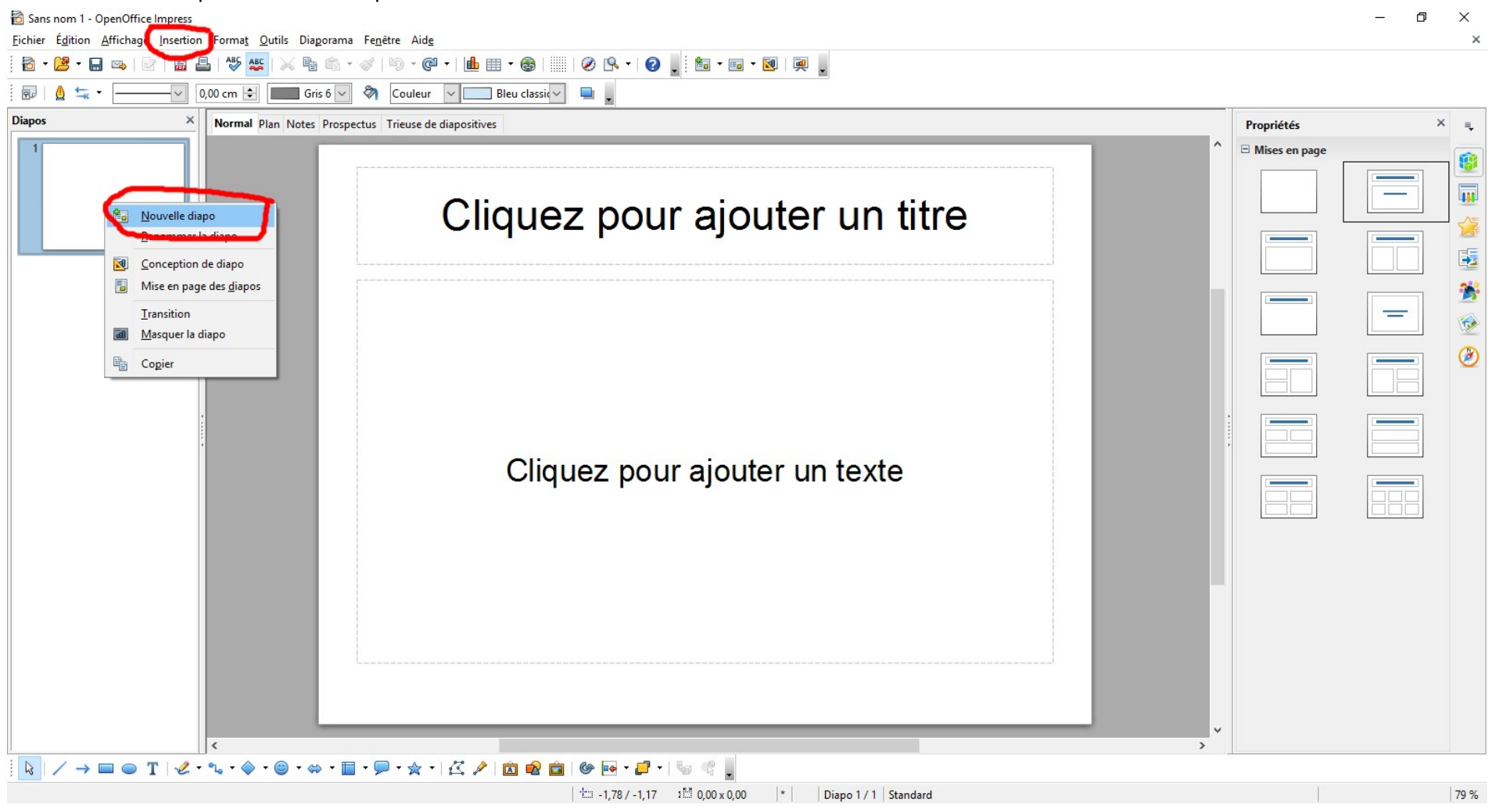

# 3. Supprimer une diapo

Clic droit sur la diapositive puis « Supprimer la diapo ».

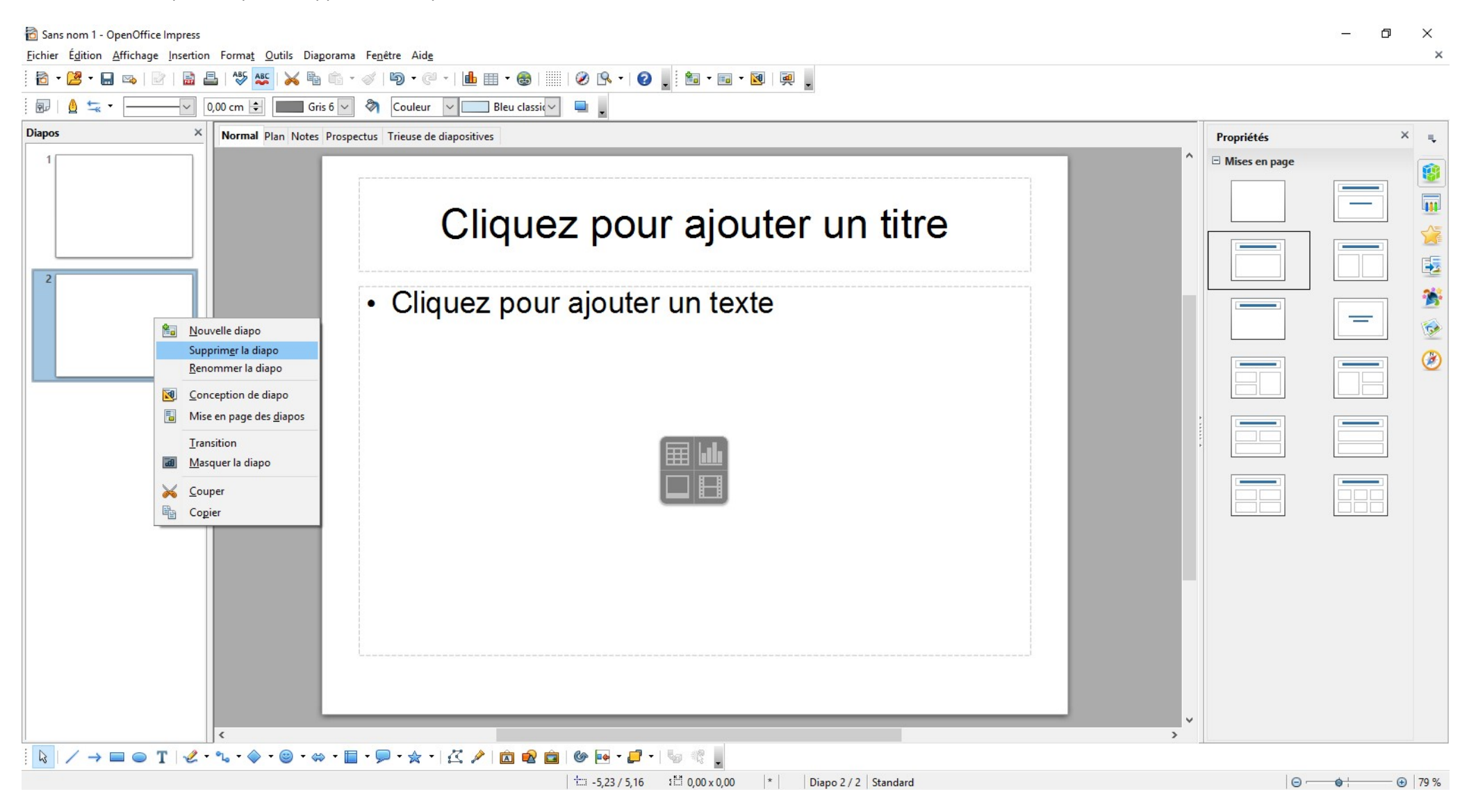

# 4. Passer d'une diapositive à une autre

![](_page_3_Picture_15.jpeg)

## 5. Choisir un thème de présentation

Volet « Tâches » -> « Pages maîtresses » -> Sélectionner la présentation voulue

![](_page_4_Picture_2.jpeg)

#### 6. Changer la couleur de fond d'une diapositive

![](_page_5_Figure_1.jpeg)

### 7. Insérer une zone de texte

![](_page_6_Figure_1.jpeg)

Dans la barre d'outils, en bas, cliquez sur « T ».

![](_page_7_Picture_0.jpeg)

### 9. Faire une transition entre les diapos

Volet « Tâches » à droite, cliquez sur « Transition ». Cliquez ensuite sur « Aperçu automatique »

![](_page_8_Picture_2.jpeg)

# 10. Visualiser le diaporama

Onglet « Diaporama » -> « Diaporama » OU Onglet de la barre d'outils OU F5

![](_page_9_Picture_2.jpeg)

Possibilité de chronométrer la présentation (idéal pour évaluer son temps de parole)